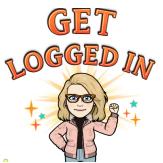

# TEN Tips for OBSERVERS

A.K.A PARENTS

# You need a PAIRING code:

- 1. Your child can generate a code through their Canvas (web version)
- 2. You can use a QR code to pair your account.

# **Create Your Account:**

- 1. Visit the URL of your school's Canvas instance
- 2. PDF Directions: <u>Sign up for an account or Download the "Canvas Parent App" and create your account there</u>

\*\*If you need to link additional students refer to these directions: ios app, android app, web directions\*\*

# TIP # 1: Customize Your Dashboard!

- Color code each child's course tile or
- If on block schedule color code for red or blue days
- Rearrange dashboard tiles

# TIP # 2: Adjust Your Notifications

• Account > Notifications.. And adjust

# TIP # 3: Visit the Calendar

- View calendar events by week, month, or agenda list
- Only 10 course and group calendars will be shown at one time
- Icons indicate:

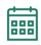

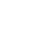

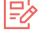

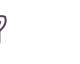

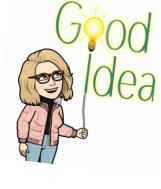

EVENT

ASSIGNMENT

QUIZ

DISCUSSION

# TIP # 4: Message a teacher

• The Canvas inbox allows you to communicate with teachers

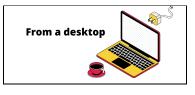

#### TIP # 5: <u>View grades</u>

- Select VIEW GRADES from the dashboard for a high-level overview
- OR Select a course dash card from the dashboard > grades for more detail

#### TIP # 6: Download "CANVAS PARENT" App

- <u>Canvas Parent for iOS</u>
- <u>Canvas Parent for Android</u>

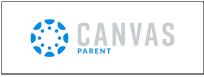

# TIP # 7: Log in to CANVAS PARENT (iOS) (Android)

- Via Canvas URL (iOS) (Android)
- Via QR code NEW!!!! (iOS)

#### TIP # 8: View Courses (iOS) (Android)

- The default view shows the course list and current grade
- Tap the course name for more information

#### TIP # 9: View the Calendar on the app! (iOS) (Android)

- The app allows you to see events and assignments for one student at a time.
- Multiple dots indicate multiple assignments or events
- Select the assignment to "Set Reminder"

#### TIP # 10: Set Alerts! (iOS) (Android)

- Manage alerts for your linked children including:
  - Course grades
  - Missing assignments
  - Assignment grades
  - Announcements
- Go to Manage Students > select student > adjust alerts
- Then, view alerts (iOS) (Android)

#### **BONUS TIP: CA TRAINING APP**

- Scan the QR code for the Parent Training App
- Or go to THIS LINK

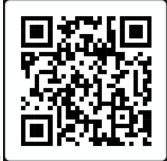

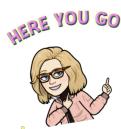